# **วิธีการ รับ-สง่ Fax แบบ Auto และ Manual รุ่น L550,L555**

## **วธิกี ารเชอื่ มตอ่ สายสญั ญาณโทรศพั ทเ์ขา้กบั เครอื่ งพมิ พ์**

1.ให้ทำการเชื่อมต่อ ``สายสัญญาณแฟกซ์″ จากผนังบ้านต่อเข้าที่ช่อง <mark>Line</mark> ของเครื่องพิมพ์ดังรูป

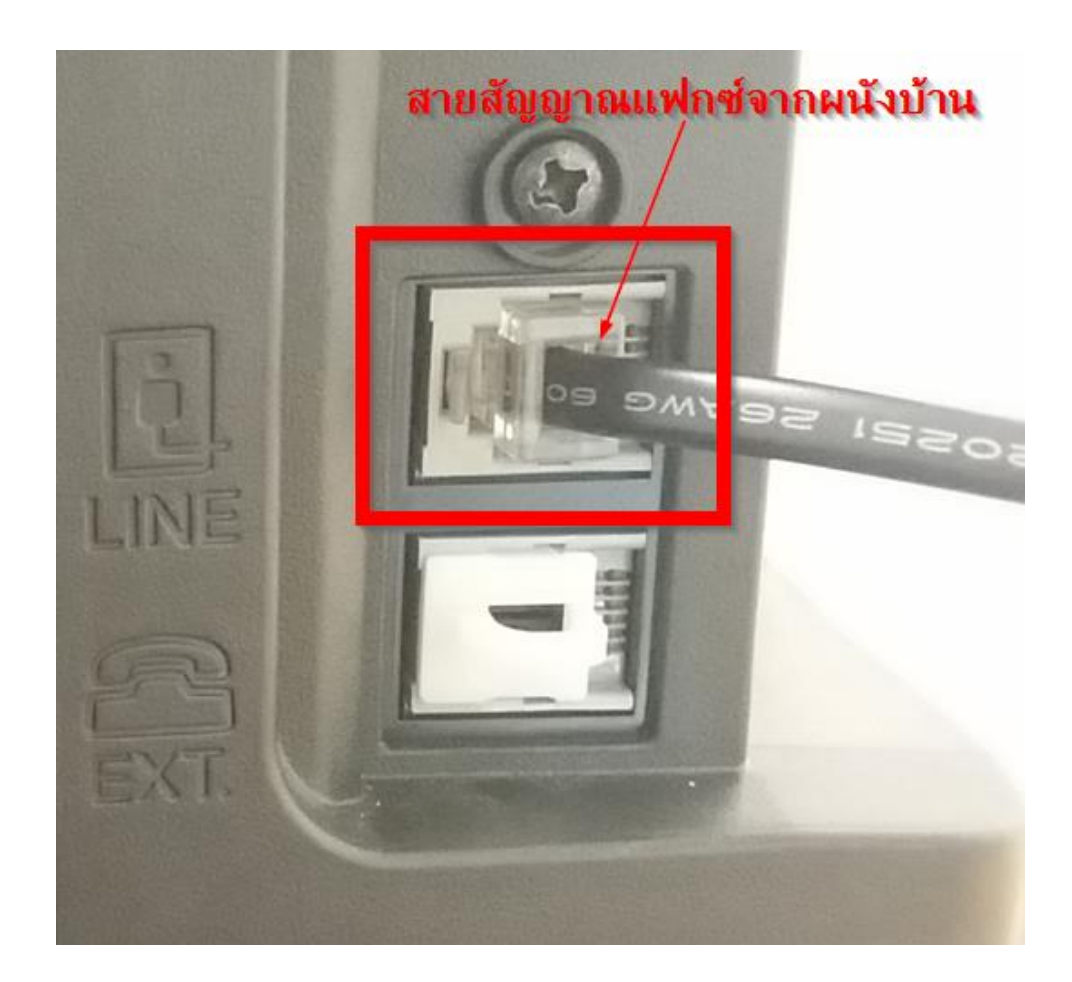

2.หากต้องการต่อพ่วง ``เครื่องโทรศัพท์″ เข้าเครื่องพิมพ์ ให้นำสายจากเครื่องโทรศัพท์ต่อเข้าที่ ชอ่ ง **EXT.** ของเครื่องพิมพ์ ดังรูป

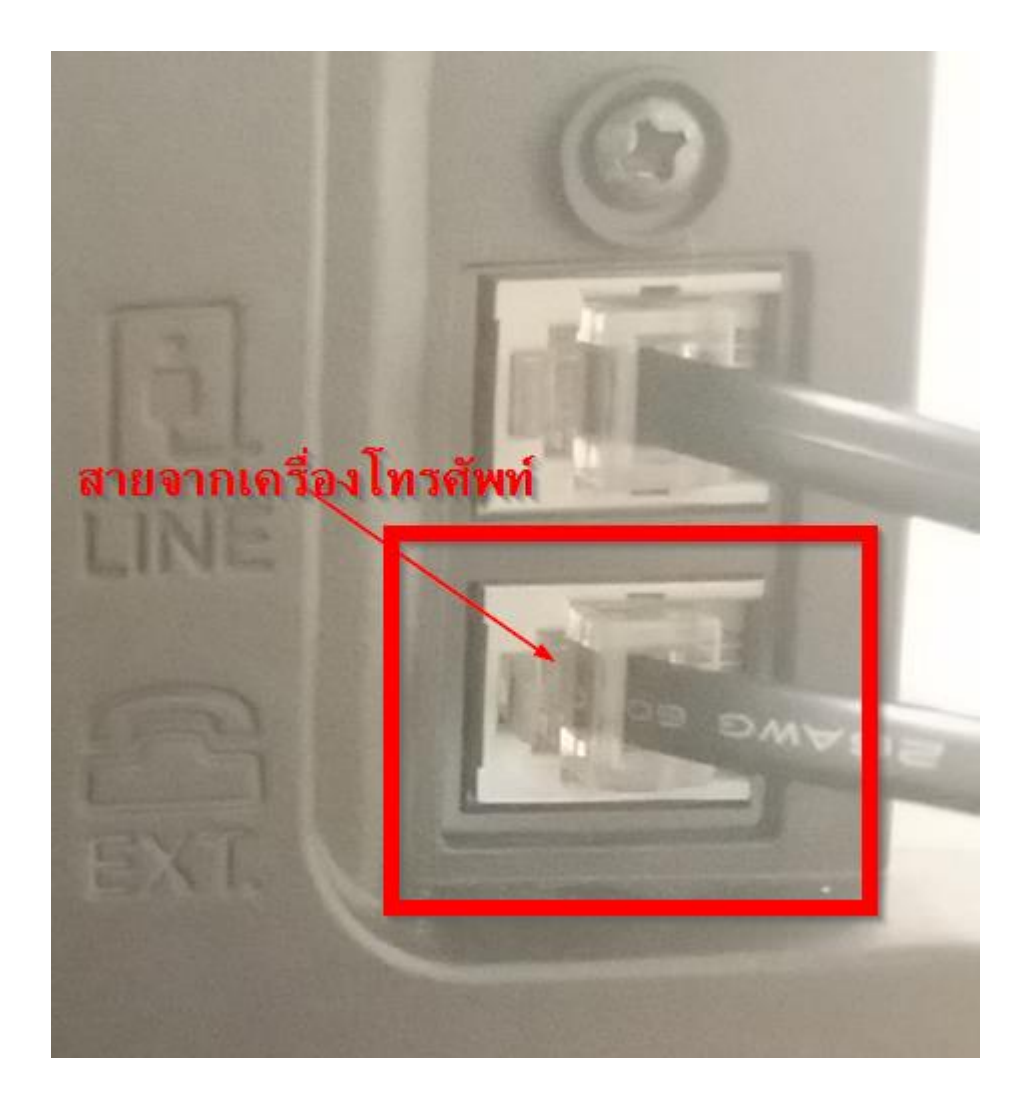

### **วิธีการรับแฟกซ์**

- **1. การรบัแฟกซแ์ บบอตั โนมตั ิ(Auto)**
- 1.1 แนะนำตั้งค่าเครื่องพิมพ์ให้มีการรับแฟกซ์อัตโนมัติ โดยกดที่ปุ่ม Fax

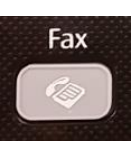

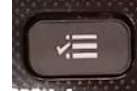

1.2 กดที่ปุ่ม Menu <del>วอม<sub>ู่ป</sub>ู้ออม แ</del>ล้วเลือกไปที่หัวข้อ **Fax Settings** จากนั้นคลิก **OK** ดังรูป

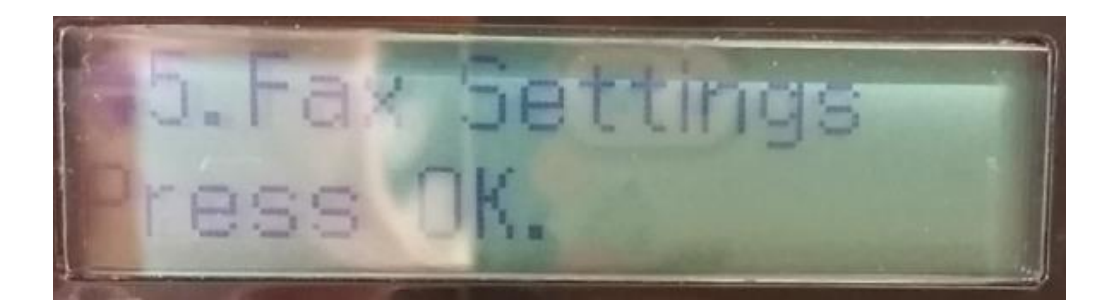

1.3 เลือกไปที่หัวข ้อ **Send/Receive Settings** จำกนั้นคลิก **OK** ดังรูป

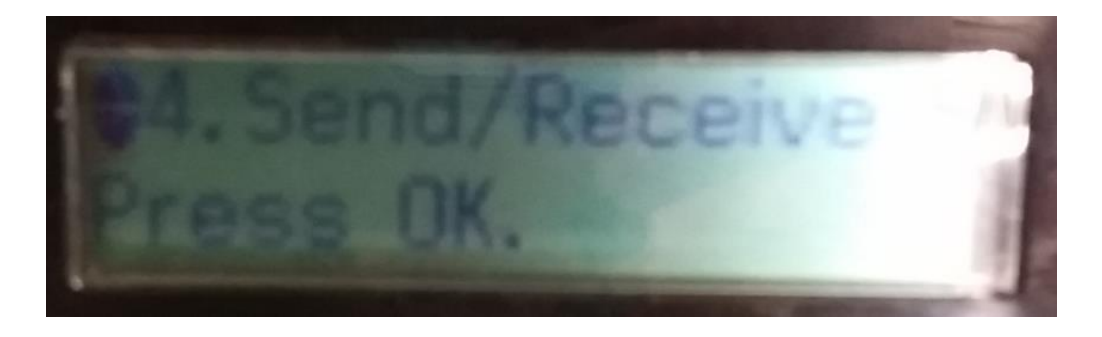

1.4 เลือกไปที่หัวข้อ **Auto Answer** จากนั้นคลิก **OK** ดังรูป

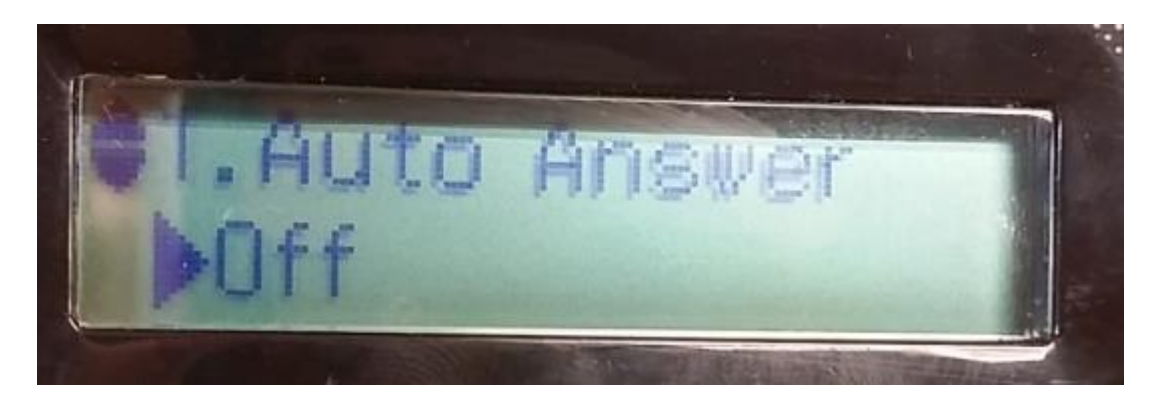

1.5 เปลี่ยนจำก **Off** ให้เป็น **On** ด ้วยลูกศรเลื่อน ขึ้น-ลง จำกนั้นคลิก **OK**

1.6 เมื่อตั้งค่ำเสร็จจะได ้ค่ำดังรูป (เวลามีสัญญาณแฟกซ์เข้า เครื่องจะทำการรับแฟกซ์ให้เองอัตโนมัติ)

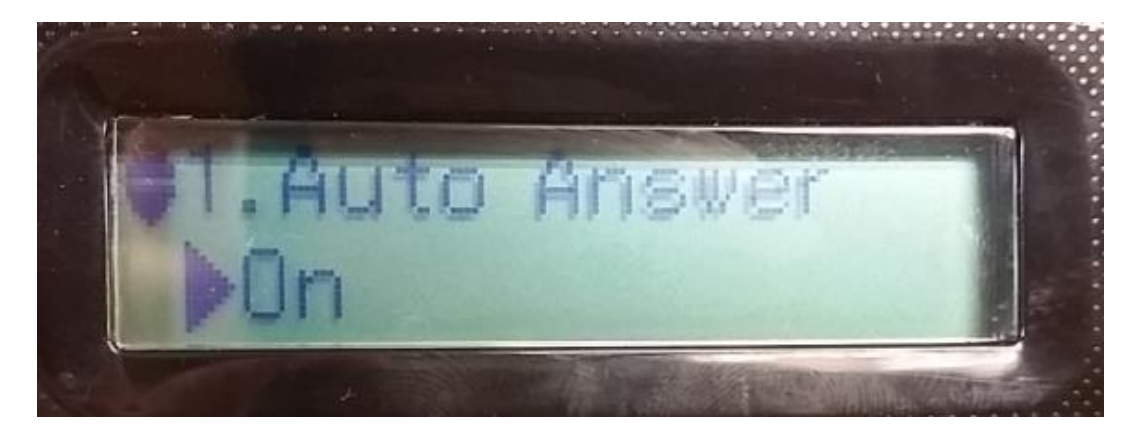

1.7 วิธีการตั้งค่าจำนวนเสียงเรียกเวลารับแฟกซ์ (Rings to Answer) ให้กดไปที่ปุ่ม Fax <u>|</u>

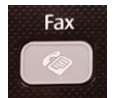

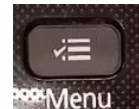

1.8 กดที่ปุ่ ม Menu แล ้วเลือกไปที่หัวข ้อ **Fax Settings** จำกนั้นคลิก **OK** ดังรูป

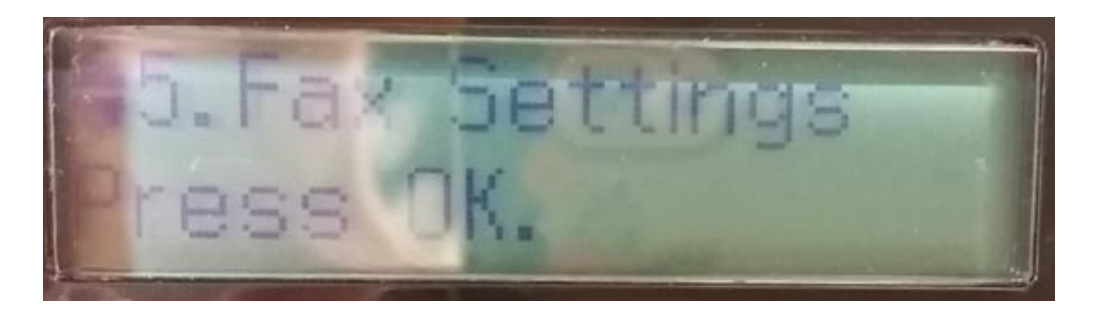

1.9 เลือกไปที่หัวข ้อ **Comunication** จำกนั้นคลิก **OK** ดังรูป

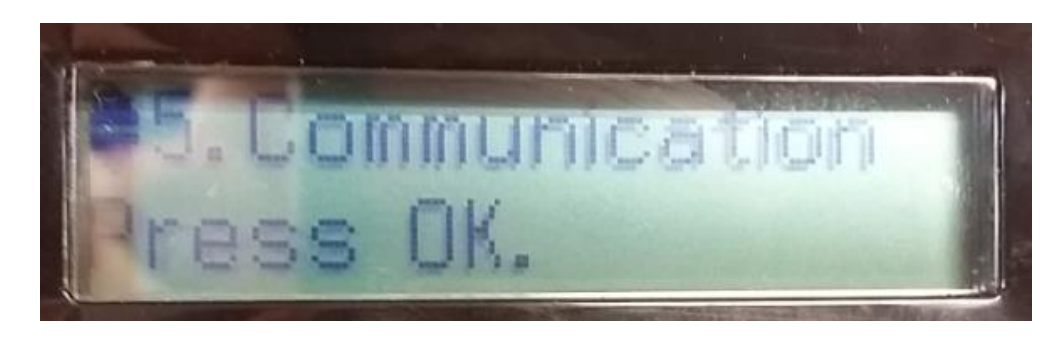

1.10 เลือกไปที่หัวข ้อ **Rings to Answer** จำกนั้นคลิก **OK** ดังรูป

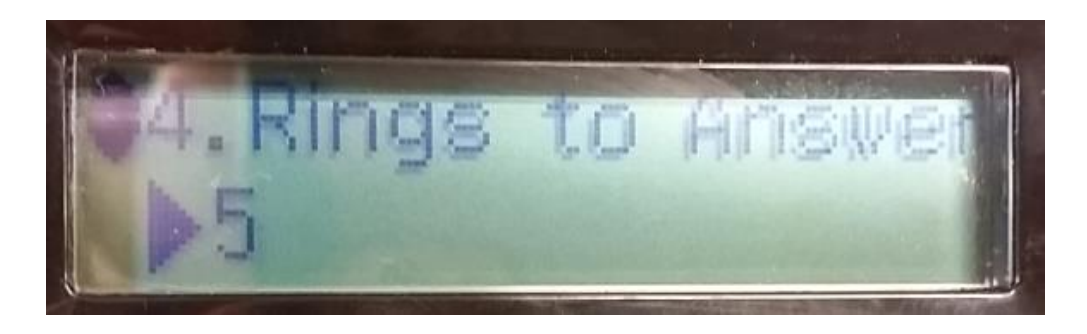

- 1.11 ตั้งค่าจำนวนเสียงเรียกเข้าให้ตรงตามที่ต้องการแล้วกดปุ่ม **OK**
- 1.12 เมื่อมีแฟกซ์เข้า ตัวเครื่องจะมีเสียงเรียกตามจำนวนที่ลูกค้าตั้งค่าเอาไว้ หากมีเสียงเรียกครบ ตำมจ ำนวน จะเรมิ่ มกี ำรรับแฟกซอ์ ัตโนมัติโดยจะขนึ้ สถำนะ **Connecting** ดังรูป

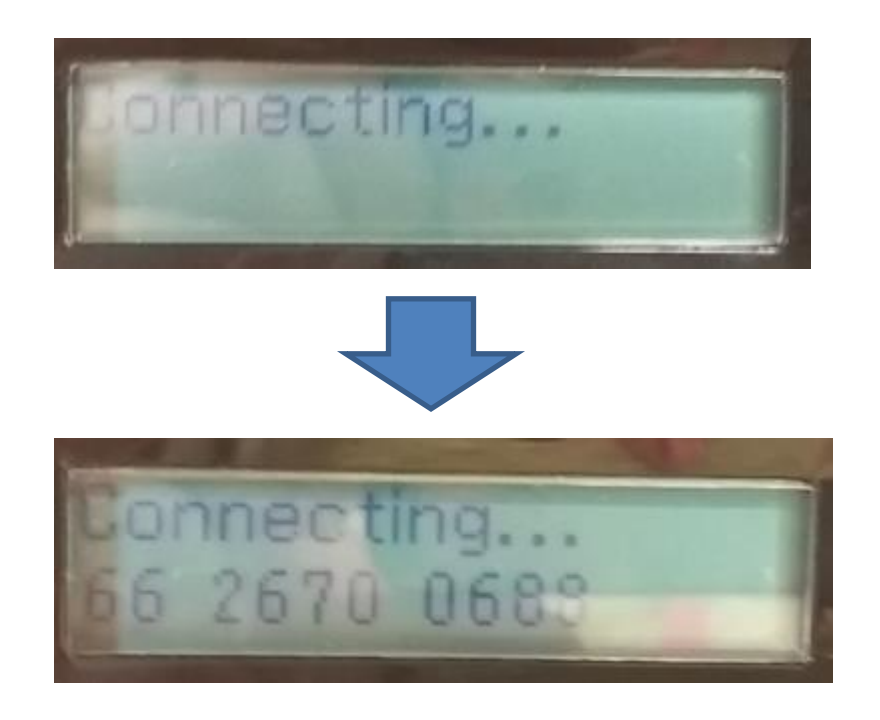

1.13 จากนั้นจะขึ้นสถานะ **Receiving** และ ระบุจำนวนเอกสารที่ได*้*รับ ดังรูป

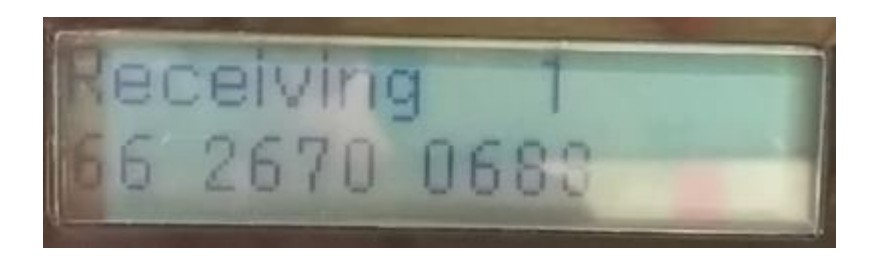

1.14 จากนั้นจะขึ้นสถานะ **Printing** และ ระบุจำนวนเอกสารที่จะทำการพิมพ์ ดังรูป

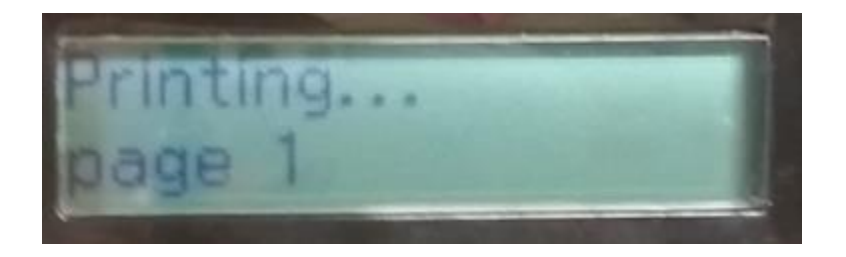

1.15 เมอื่ ท ำกำรสงั่ พมิ พเ์อกสำรเสร็จ จะขนึ้ สถำนะ **Complete** ดังรูป

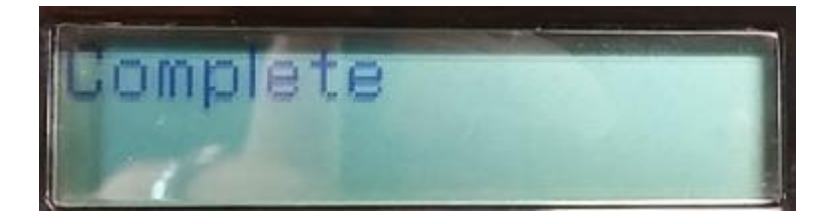

#### **2.การรบัแฟกซแ์ บบ Manual**

2.1 แนะนำตั้งค่าเครื่องพิมพ์ให้มีการรับแฟกซ์แบบ Manual โดยกดไปที่ปุ่ม Fax

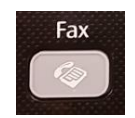

- 
- 2.2 กดไปที่ปุ่ ม Menu แล ้วเลือกไปที่หัวข ้อ **Fax Settings** จำกนั้นคลิก **OK** ดังรูป

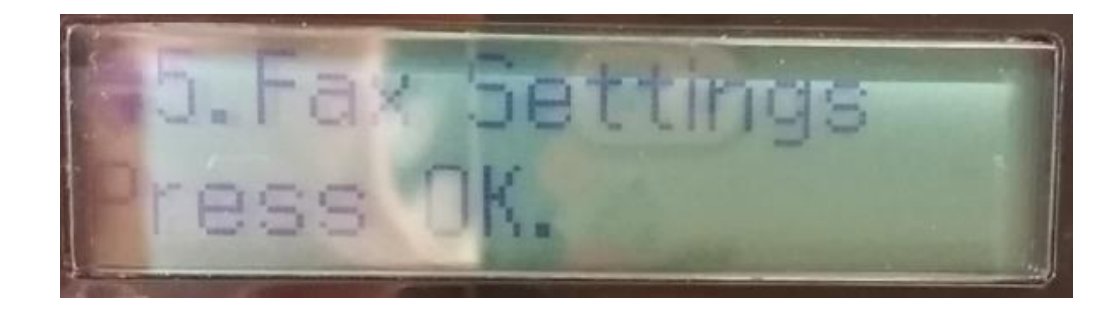

2.3 เลือกไปที่หัวข ้อ **Send/Receive Settings** จำกนั้นคลิก **OK** ดังรูป

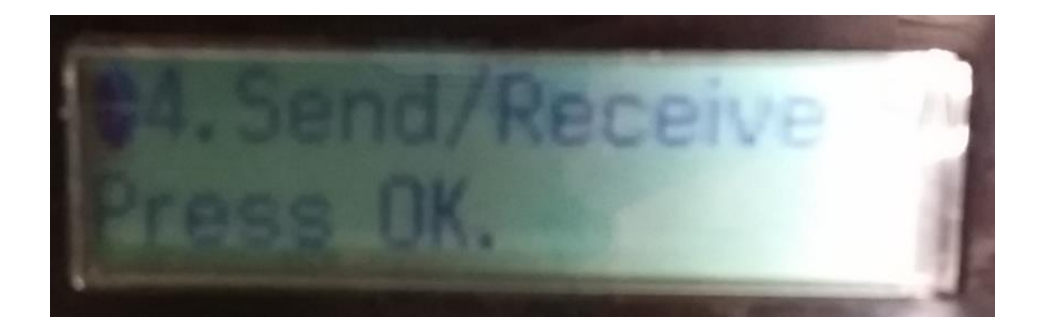

2.4 เลือกไปที่หัวข้อ **Auto Answer** จากนั้นคลิก OK ดังรูป

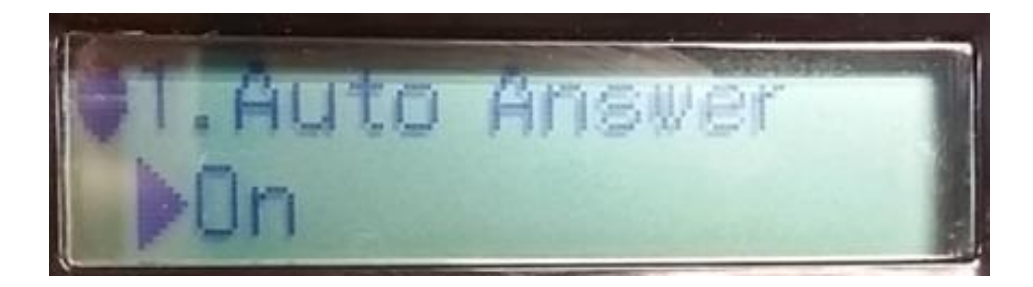

- 2.5 เปลี่ยนจำก **On** ให้เป็น **Off** ด ้วยลูกศร เลื่อนขึ้น-ลง จำกนั้นคลิก **OK**
- 2.6 เมื่อตั้งค่ำเสร็จจะได ้ค่ำดังรูป

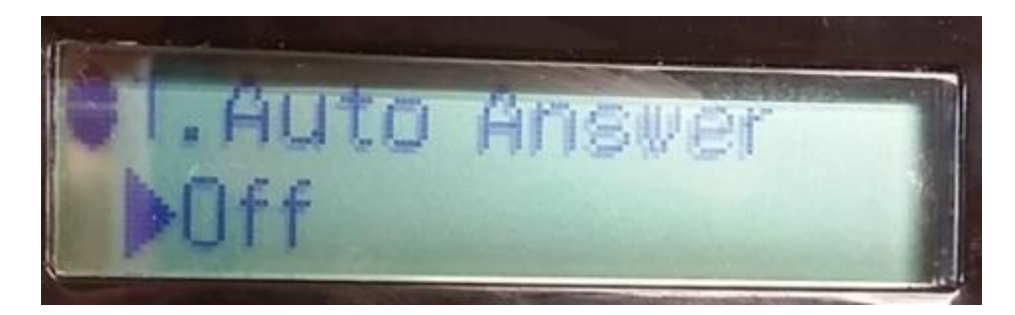

2.7 เมอื่ มสี ญั ญำณโทรศพั ทเ์ขำ้มำจะขนึ้ สถำนะ **Ringing** ดังรูป

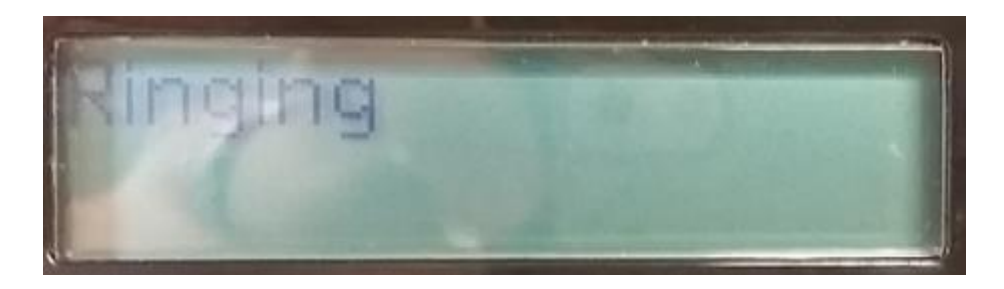

2.8 ใหย้ กหูโทรศพั ท์ทไี่ ดม้ กี ำรตอ่ พ่วงไว ้จะปรำกฏข ้อควำมว่ำ **Comunication possible** โดยจะ มีให้เลือกระหว่ำง **1: Send** และ **2: Receive** ดังรูป

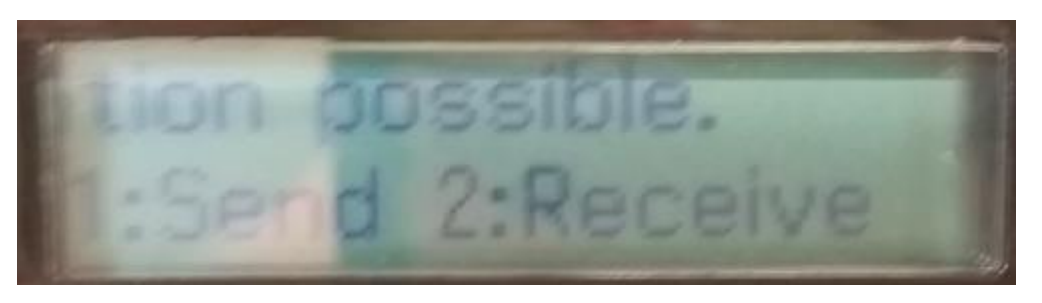

2.9 ซึ่งในระหว่างนี้ลูกค้าสามารถคุยโทรศัพท์ได้ตามปกติ ถ้าหากคู่สนทนาต้องการส่งแฟกซ์ ให้ ท ำกำรกดหมำยเลข **2: Receive** ที่หน้ำเครื่องพิมพ์เพื่อรับแฟกซ์ดงัรูป

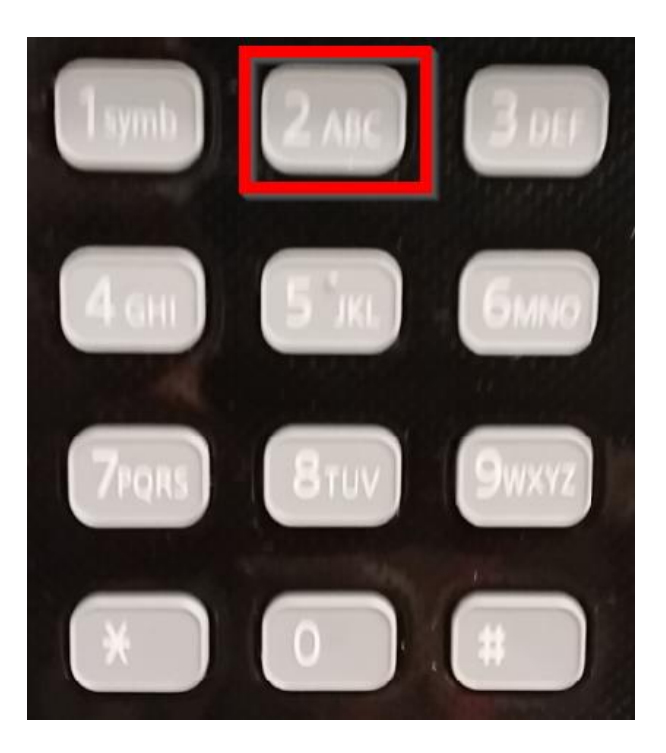

2.10 แล้วจะมีสถานะถามอีกครั้ง ว่าต้องการรับแฟกซ์หรือไม่ หากต้องการรับให้กดหมายเลข  **1: Yes** แล ้วตัวเครื่องจะขึ้นสถำนะเป็น **Connecting** ดังรูป

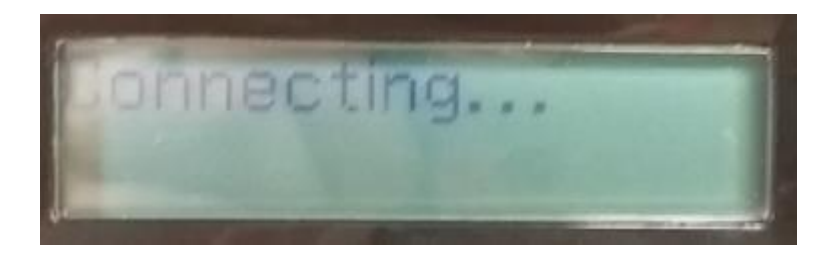

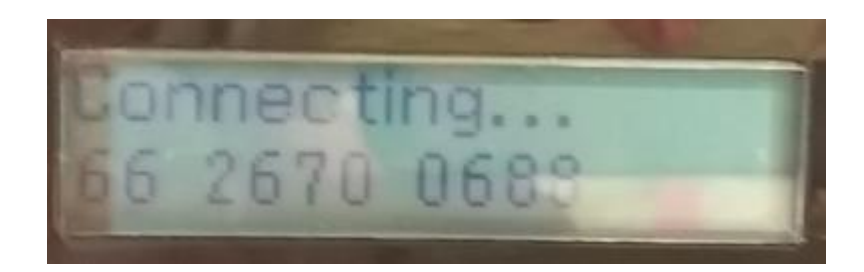

2.11 จากนั้นจะขึ้นสถานะ Receiving และจะมีระบุจำนวนเอกสารที่ได*้*รับ ดังรูป

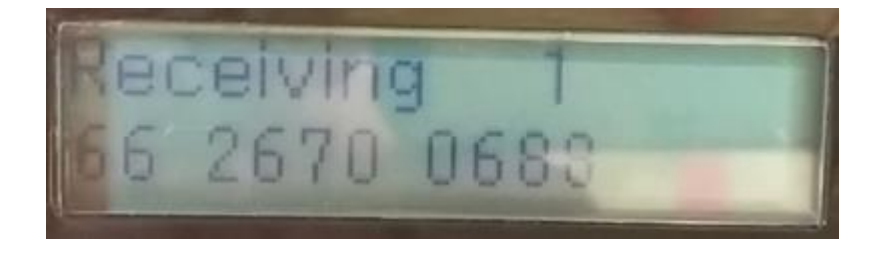

2.12 จากนั้นจะขึ้นสถานะ Printing และจะมีระบุจำนวนเอกสารที่จะทำการพิมพ์ ดังรูป

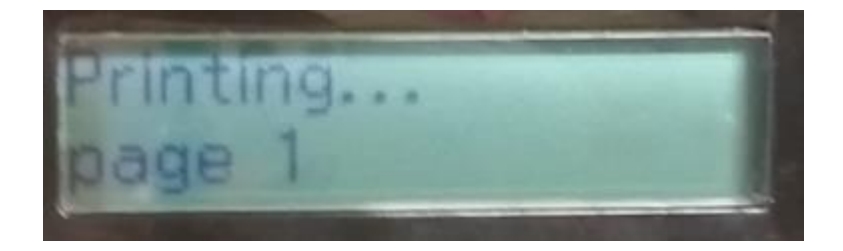

2.13 เมื่อทำการสั่งพิมพ์เอกสารเสร็จ จะขึ้นสถานะ **Complete** ดังรูป

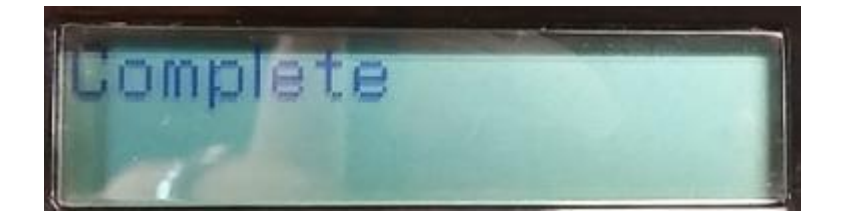

### **วิธีการสง่ แฟกซ์**

## **1.การสง่ แฟกซผ์ า่ นหนา้เครอื่ งพิมพ์โดยไม่ผ่านเครื่องโทรศพั ท์(แบบ Auto)**

1.1 ให้ลูกค้าทำการวางกระดาษที่เครื่องพิมพ์ โดยสามารถวางได้ 2 จุด คือวางที่วางที่หน้า ึกระจก หรือ ช่องวางกระดาษ ADF ดังรูป

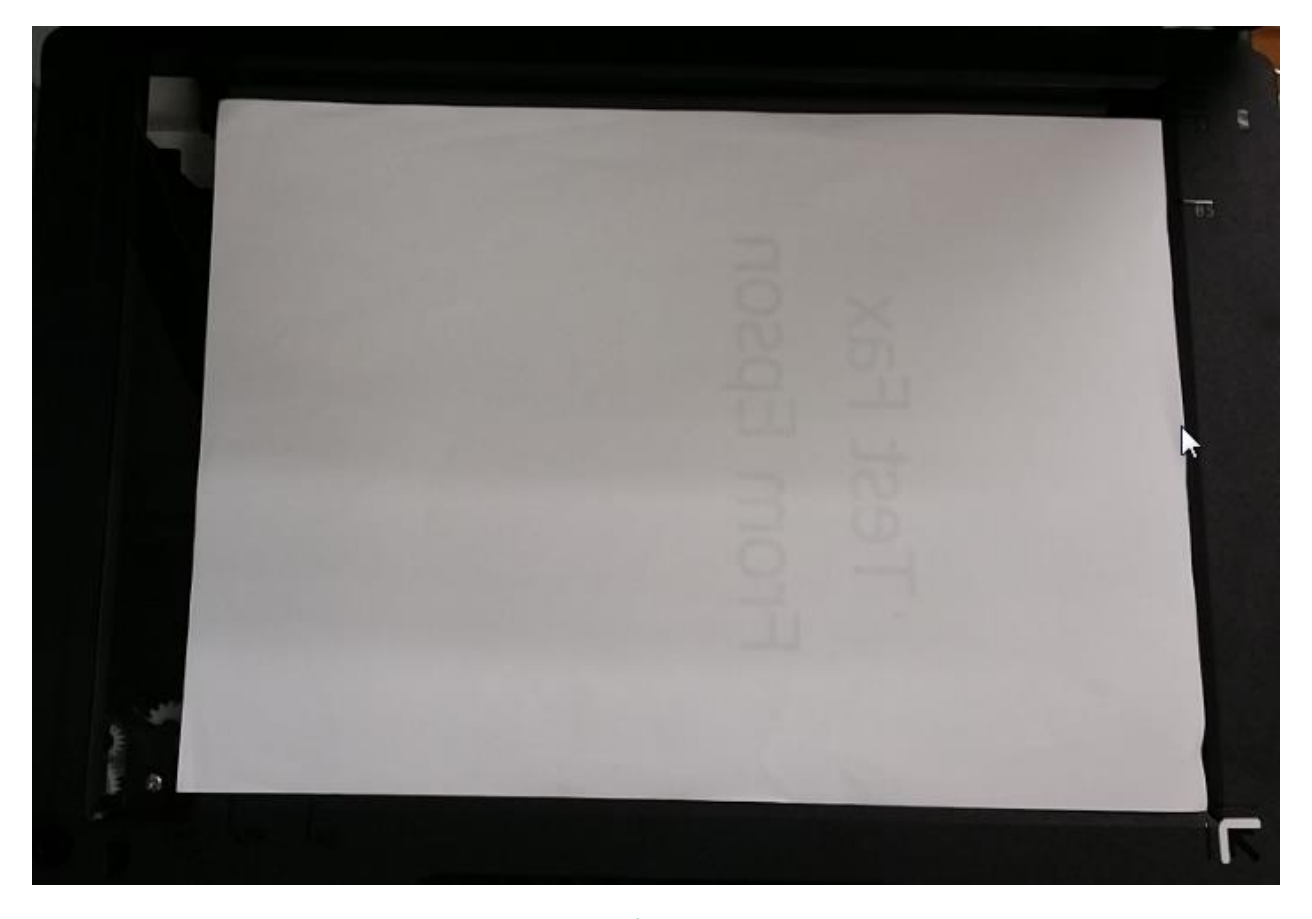

**การวางเอกสารหน้ากระจก ให้คว ่าเอกสาร วางชดิ ตรงมมุ ลกู ศร**

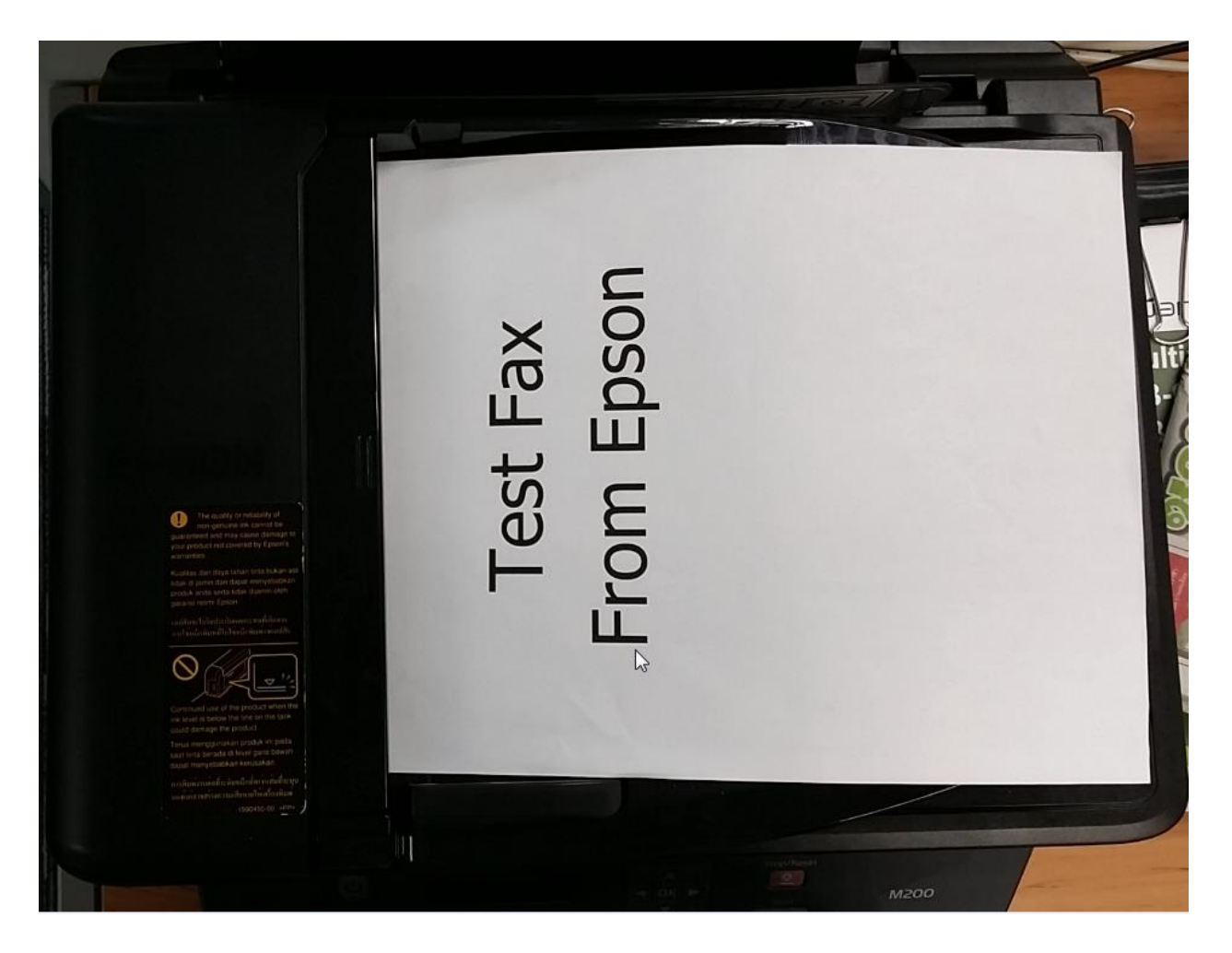

### **การวางเอกสารทชี่ อ่ งวางกระดาษ ADF ใหห้ งายเอกสารทจี่ ะสง่ ขนึ้**

1.2 จากนั้นกดปุ่ม Fax

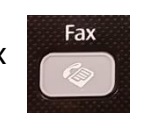

1.3 กดหมายเลขปลายทางที่หน้าเครื่องพิมพ์ ซึ่งหากบริษัทมีการต่อสัญญาณเข้าตู้สาขา ี และจำเป็นต้องกดตัดเลขหมายก่อน แนะนำให้กดตัดเลขหมาย แล้วตามด้วยเบอร์ปลายทาง ดังรูป (หากไม่ต้องตัดหมายเลข สามารถกดเบอร์แฟกซ์ที่ต้องการส่งได้เลย) \*\*หำกเบอรแ์ ฟกซป์ ลำยทำงมเีบอรต์ อ่ ใหด้ วู ธิกี ำร **การสง่ แฟกซแ์ บบ Manual** หัวข้อถัดไป $\ast\ast$ 

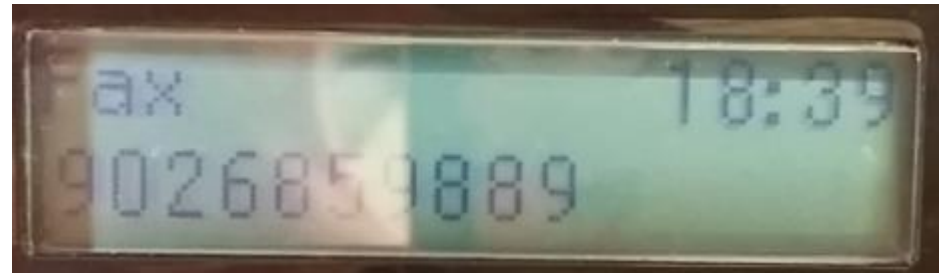

ี จากนั้นกดปุ่ม Color หรือ B/**W** เพื่อเริ่มการส่งแฟกซ์ ดังรูป

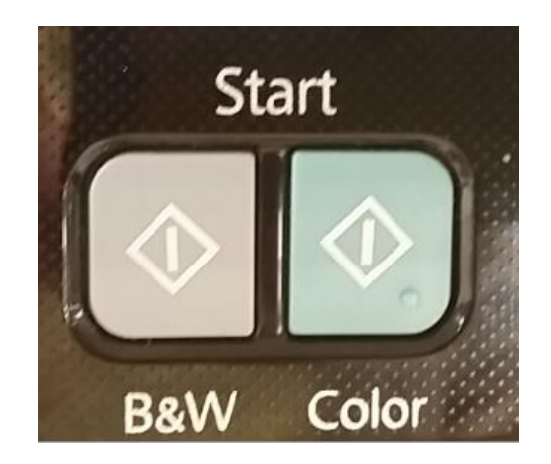

1.4 หากลูกค้ามีการวางเอกสารตรงหน้ากระจก จะปรากฏข้อความสอบถามว่าต้องการวาง ี เอกสารอื่นเพิ่มหรือไม่ หากต*้*องการวางเอกสาร ให้กดหมายเลข 1:Yes ถ้าหากไม่ต้องการ วำงเอกสำรเพิ่มให้กด **2:No** ดังรูป

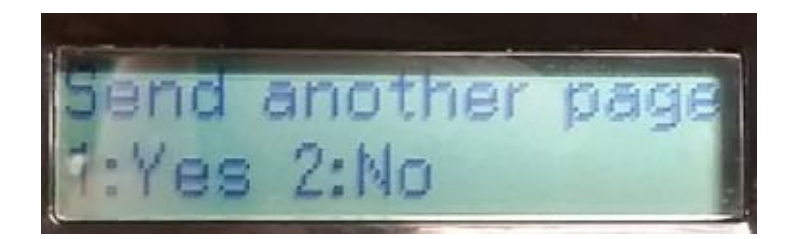

หำกกด **1:Yes** เครื่องจะขึ้นสถำนะให้วำงเอกสำรแล ้วคลิก **OK** ดังรูป

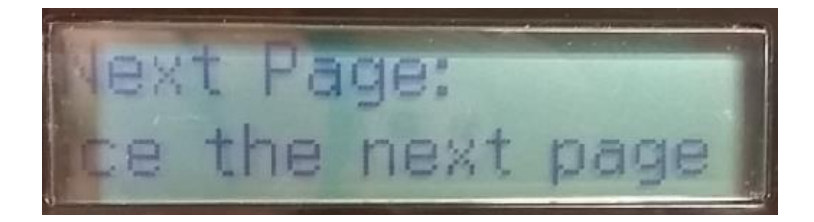

1.5 จำกนั้นเครื่องจะขึ้นสถำนะ **Dialing** ดังรูป

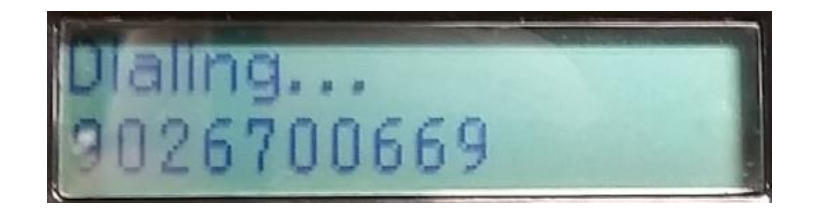

1.6 จำกนั้นเครื่องจะขึ้นสถำนะ **Sending** ดังรูป

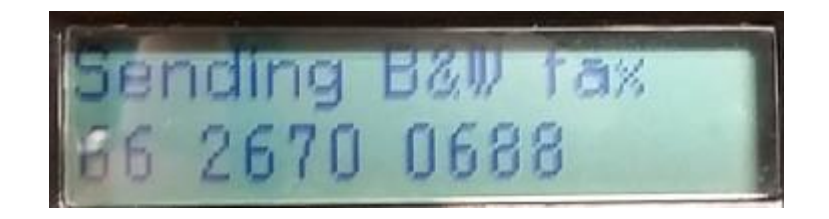

1.7 เมอื่ ท ำกำรสง่ เสร็จ จะขนึ้ สถำนะ **Complete** ดังรูป

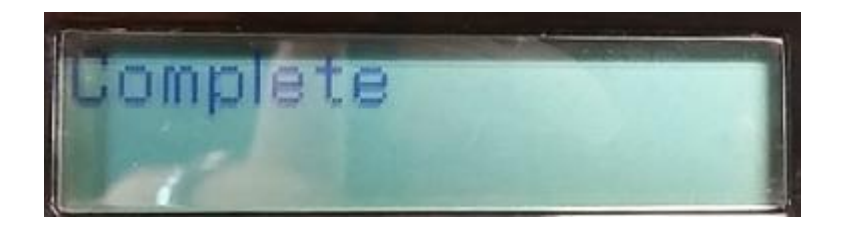

### **2.การสง่ แฟกซแ์ บบ Manual, กรณีเบอรแ์ ฟกซป์ ลายทางมเีบอรต์ อ่**

2.1 ให้ยกหูโทรศัพท์ ที่ได้มีการต่อพ่วงไว้ จะปรากฏข้อความว่า **Comunication possible** โดยจะมีให้เลือกระหว่ำง **1: Send** และ **2: Receive** ดังรูป

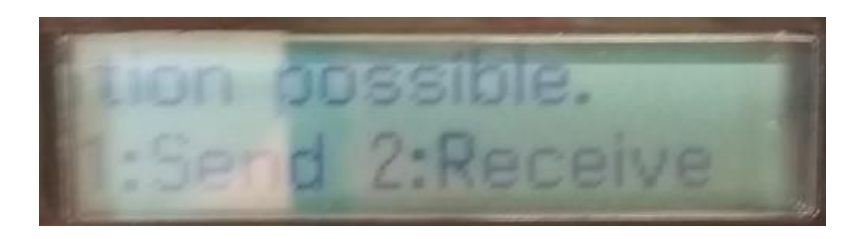

2.2 ให้กดเลข **1 : Send** เพอื่ ท ำกำรสง่ แฟกซ์จำกนัน้ ใหก้ ดหมำยเลขปลำยทำงทตี่ อ้ งกำร ส่งแฟกซ์ที่เครื่องโทรศัพท์ หากปลายทางมีเบอร์ต่อให้กดเบอร์ต่อด้วย และกดป่ม Color หรือ **B/W** เพื่อเริ่มสง่ แฟกซ์

2.3 หากลูกค้ามีการวางเอกสารตรงหน้ากระจก จะปรากฏข้อความสอบถามว่าต้องการวาง ี เอกสารอื่นเพิ่มหรือไม่ หากต*้*องการวางเอกสาร ให้กดหมายเลข 1:Yes ถ้าหากไม่ ต ้องกำรวำงเอกสำรเพิ่มให้กด **2:No** ดังรูป

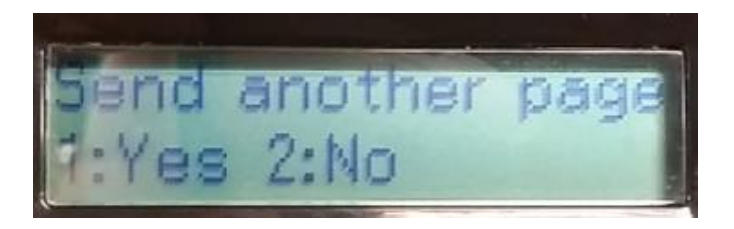

หำกกด **1:Yes** เครื่องจะขึ้นสถำนะให้วำงเอกสำรแล ้วคลิก **OK** ดังรูป

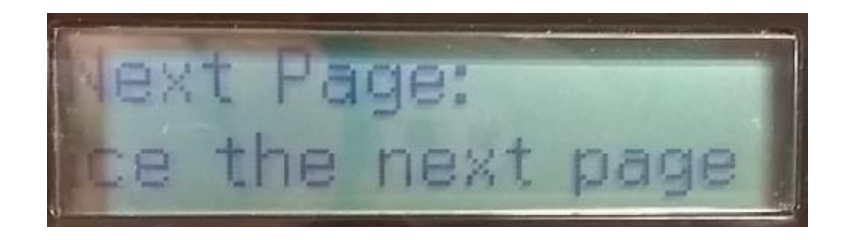

2.4 จำกนั้นเครื่องจะขึ้นสถำนะ **Dialing** ดังรูป

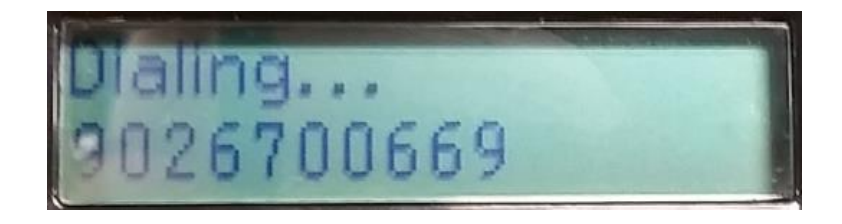

2.5 จำกนั้นเครื่องจะขึ้นสถำนะ **Sending** ดังรูป

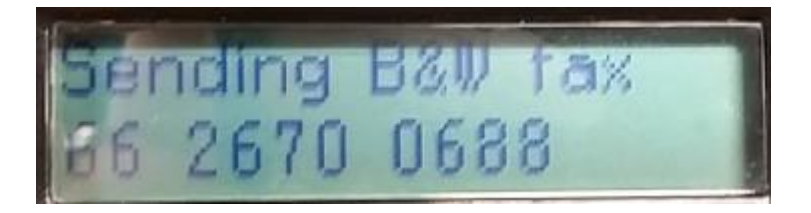

2.6 เมื่อทำการส่งเสร็จ จะขึ้นสถานะ **Complete** ดังรูป

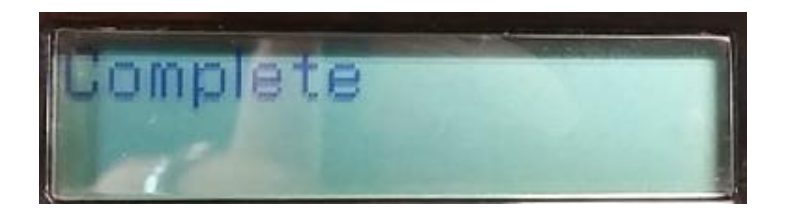